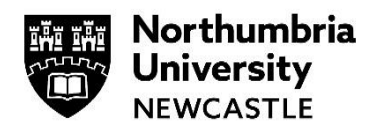

## **WiFi at Northumbria – How to connect using your Smartphone**

While on campus you can connect to the NU Simply Web wireless network on your Smartphone. It is not possible to give specific details for all smartphones because all devices are slightly different. However, the following instructions are a general guide to the settings that you will need to be able to connect to this network

## **Android**

- **1** Navigate to your Wi-Fi Settings and select **NU Simply Web**
- **2** You may be asked to select some/or all of the following settings:

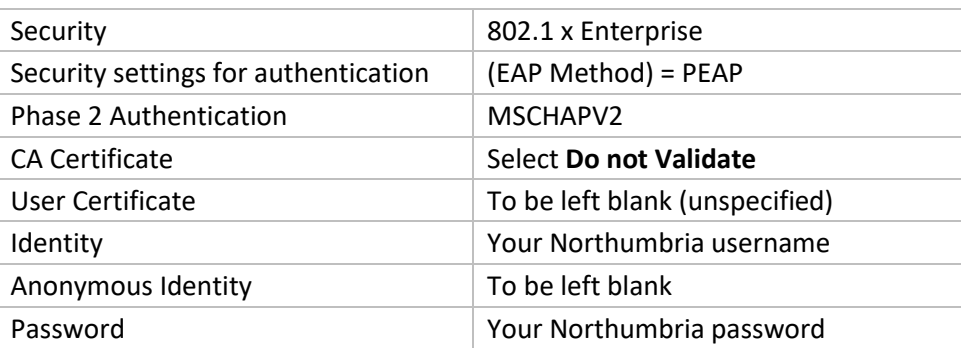

- **3** To finish the configuration press **Connect**
- **4** You will then be connected to the NU Simply Web WiFi Network.

## **Apple iOS**

iOS devices tend to connect with just your username and password. If, however, you receive any certificate errors, please follow these steps:

- **1** Go to the Home screen and tap **Settings > WiFi**
- **2** If your Wi-Fi is not already enabled (it says Wi-Fi Off at the top of the page), then slide it to the right to switch it to **On**
- **3** Your device should now scan for networks and show you those that it finds. You need to select the one called **NU Simply Web** and then enter your Northumbria username and password when prompted. (Both your Username and Password are case sensitive)
- **4** Tap **Join**. After a second or so the certificate screen will appear, tap **Accept**
- **5** Now return to the **Home** screen and then tap **Safari** to browse

## **Get email on your Smartphone**

See our guide: [Accessing Student Email via the Outlook App](https://northumbria-cdn.azureedge.net/-/media/corporate-website/new-sitecore-gallery/services/it-services/documents/pdf/student-email---all-devices-using-outlook-app.pdf?la=en&modified=20191003074923&hash=8C6C4E24526EC3438EAAC76201CFB3B9D7D66D8A)

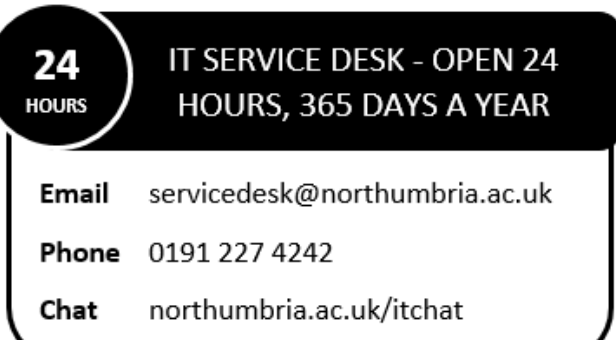